## OEMから削除したテーブル(表)の復元動作 (フラッシュバック・ドロップ)

- 1.フラッシュバック・ドロップの開始 [可用性]タブ→管理・セクションの「リカバリの実行」
- 2.【リカバリ】画面

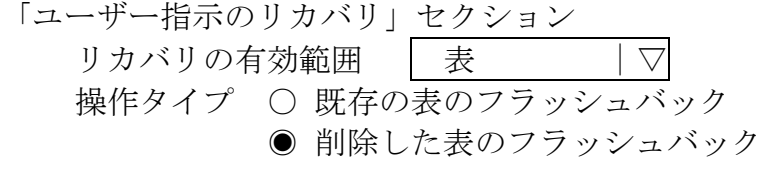

リカバリ ボタンをクリックする

3.【削除したオブジェクト選択項目】画面

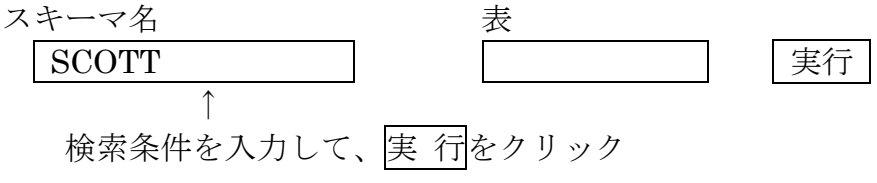

検索結果の中から、復活させるオブジェクトの選択欄を☑する ☑ emp-Table

検索条件を入力して、 次 へ をクリック

4.【名前の変更】画面

復活させるオブジェクトの名前を変更することが出来る 次 へ をクリック

5.【確認】画面

内容確認を行います 発 行 をクリック

しばらくすると、フラッシュバックされた旨のメッセージが表示されます **OK をクリック**